# 沈阳市科技创新平台绩效评价申报操作指南

## 一.登录沈阳市科技创新管理平台

进入沈阳市科技创新管理平台完成并登陆。

http://zp.kjj.shenyang.gov.cn/webManage\_yhdl.do

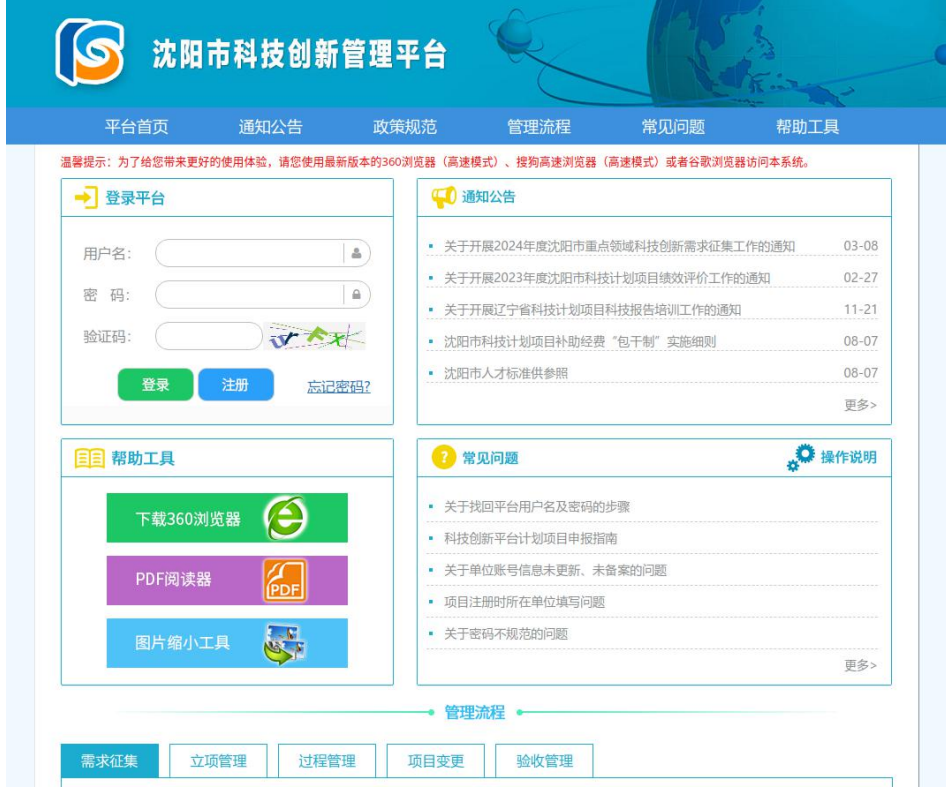

## 二.单位资料更新及备案

若进入系统后出现以下提示,说明单位账号未更新全部资 料。

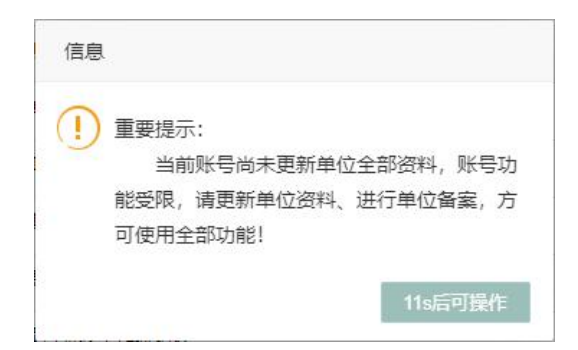

用户可登录单位账号,依次点击资料管理-资料修改补全单 位信息(所有板块需变为绿色对勾,参见以下示例图)。

◎ 单位概况 ◎ 单位人员 ◎ 企业单位信息 ◎ 企业年度经济概况 ◎ 人员概况 ◎ 成果及产出汇总 ◎ 证明材料

信息补全后,可依次点击资料管理-单位备案,查看单位是 否已经备案。如提示"您的单位已备案",无需额外操作;如提 示"您的单位尚未备案",需上传"备案书"。

#### 三.绩效评价申报

用户进入沈阳市科技创新管理平台后,依次点击市级科技创 新平台管理-绩效评价数据填报-绩效评价数据填报进行申报。

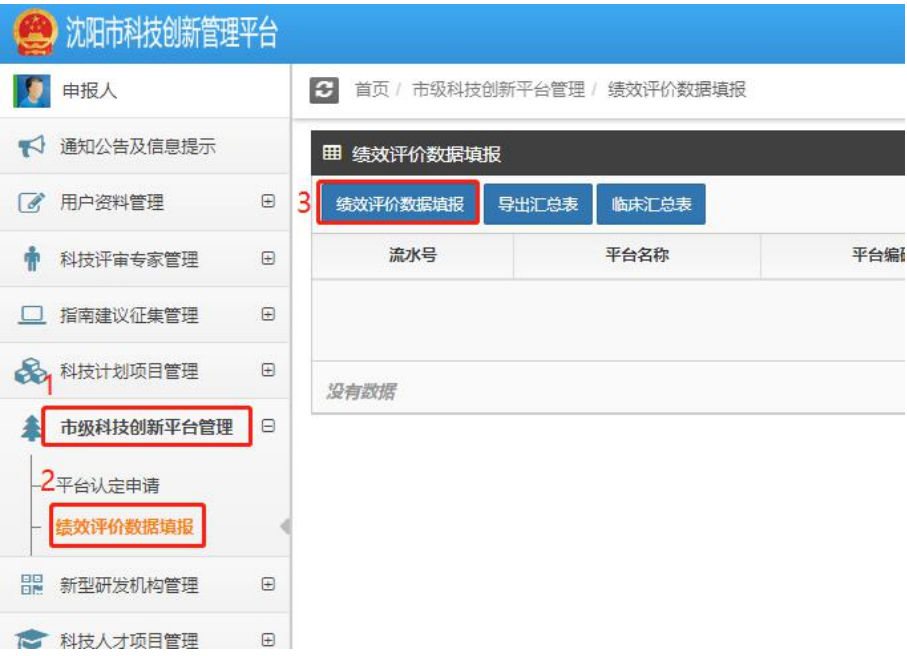

点击后存在以下两种情况:

(一)未通过本平台申报过项目

点击绩效评价数据填报后将弹出如下页面,需选择平台层 级、平台类别后方可进入项目信息填写页面。

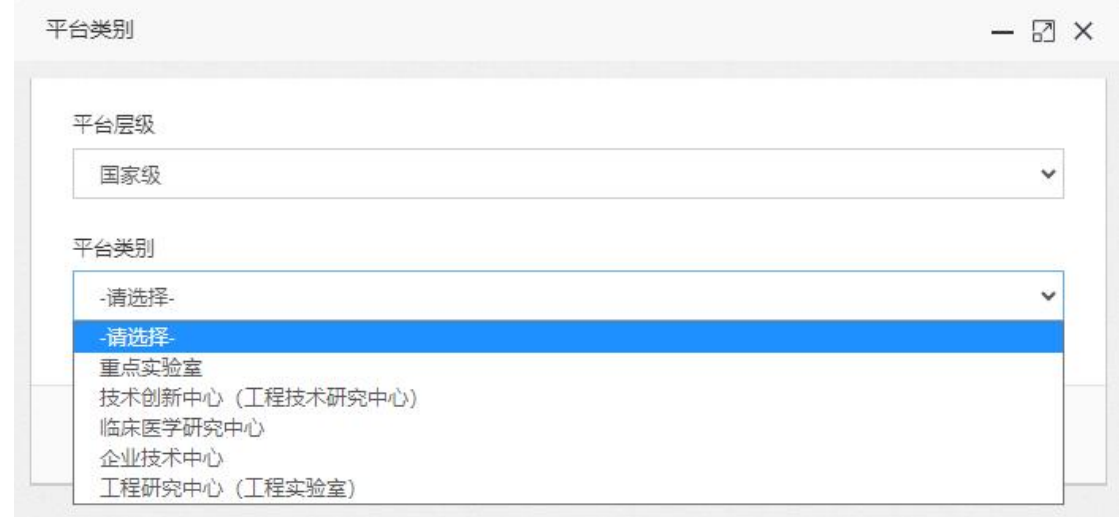

# (二)通过本平台申报过项目

直接进入填报页面,逐项填报即可。

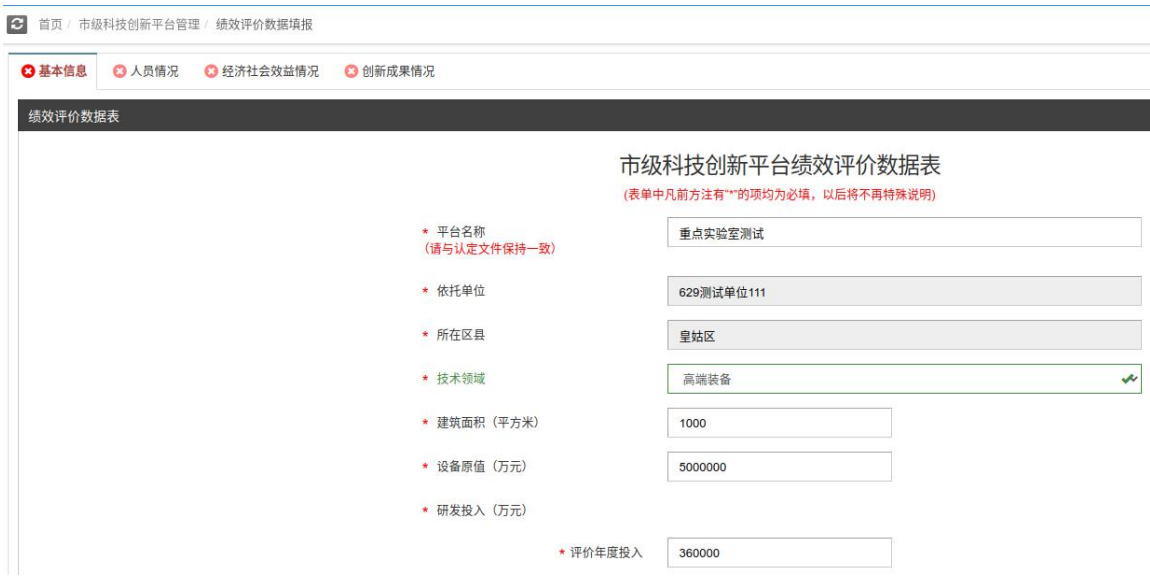

# 以"市级技术创新中心"为例

(一)基本信息

基本信息页面中, 前方注有"\*"的为必填项; 请填写各项 信息并参照附件提示上传文件。

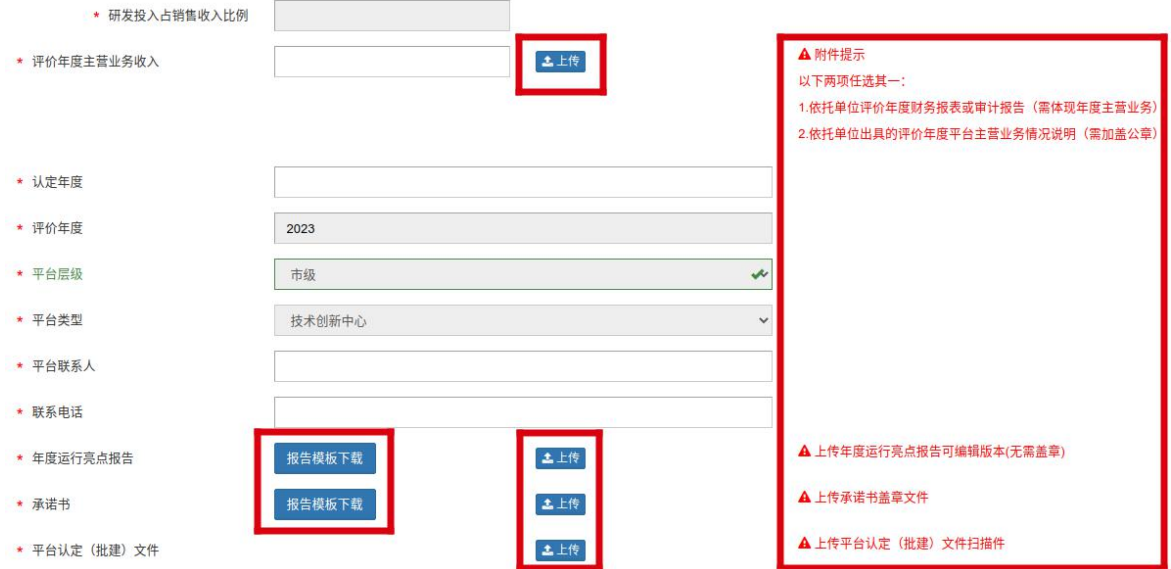

完成信息填写后点击保存,基本信息前方会变为绿色对勾, 点击下一步进入下一模块。

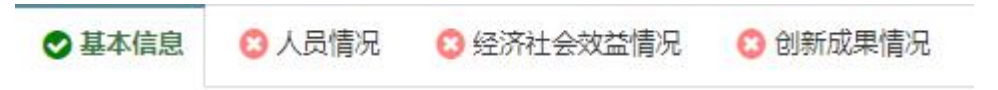

(二)人员情况

1.人员信息

人员信息填写有两种方式:

(1)逐条新增1800

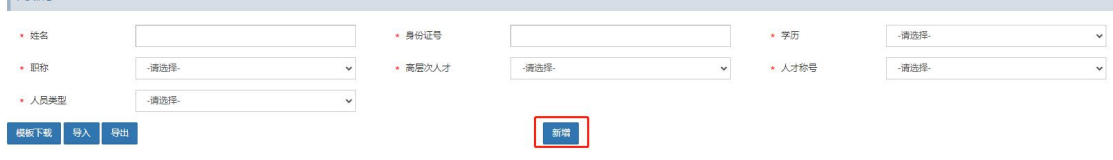

填写人员信息后点击新增按钮,逐人新增。

(2)Excel 导入

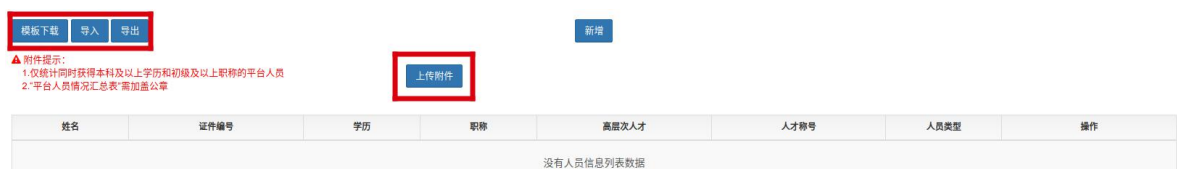

点击模板下载,完善 Excel 中信息 (请按照下拉框选择,否 则会导致信息录入不全),点击导入上传 Excel 表格。

人员录入完毕后点击导出按钮,导出文件加盖公章扫描后点 击上传附件导入系统。

2.人才引育

点击新增,在姓名下拉框中选择平台于评价年度内引进或培 育的人员(引育人员应为"人员信息"中填报的平台成员,系统 会自动关联出该成员的证件编号;如有重名,需手动选择证件编 号);正确选择证件类型、引育类型、人才层次后点击保存。

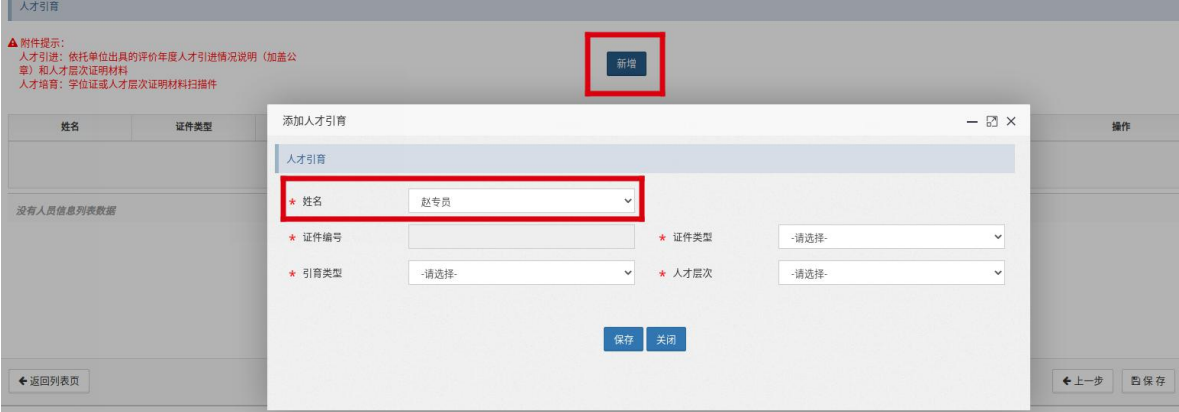

点击上传,按照附件提示提交人才引育证明材料。

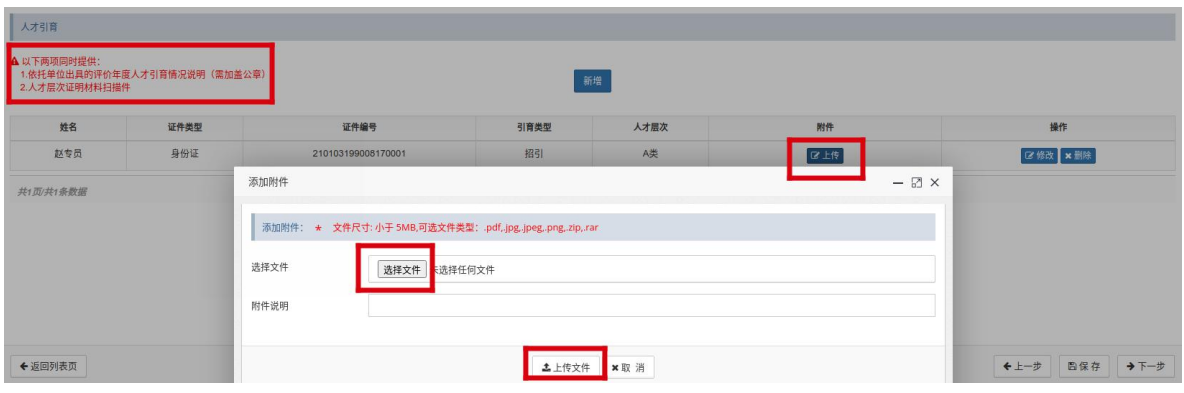

完成信息填写后点击保存,人员情况前方会变为绿色对勾, 点击下一步进入下一模块。

(三)经济社会效益情况

1.开放共享

点击新增,逐空填报单条信息。

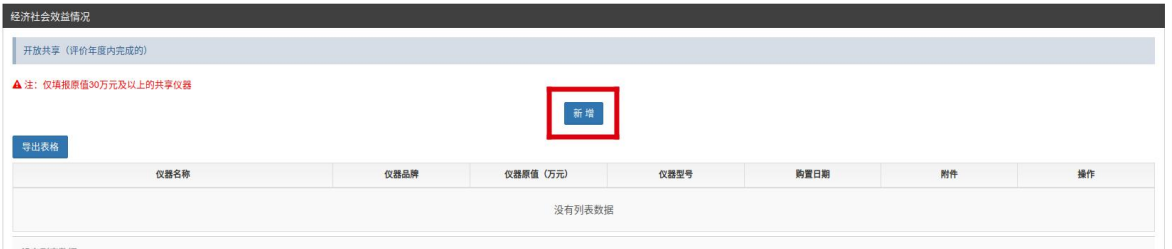

2.沈阳市科技条件平台检验检测服务

点击新增,逐条填报条件平台检验检测服务订单编号。

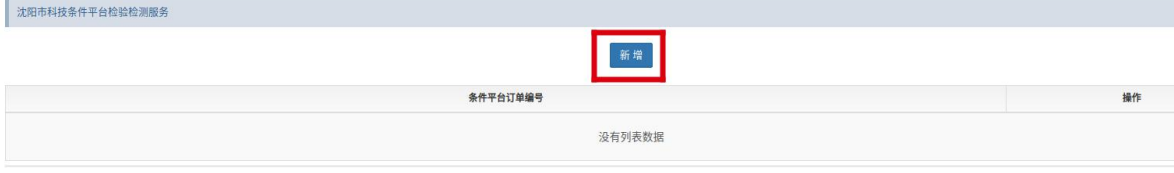

3.成果转化与推广收入

点击新增逐空填报单条信息后,点击上传按照附件提示添加 附件。

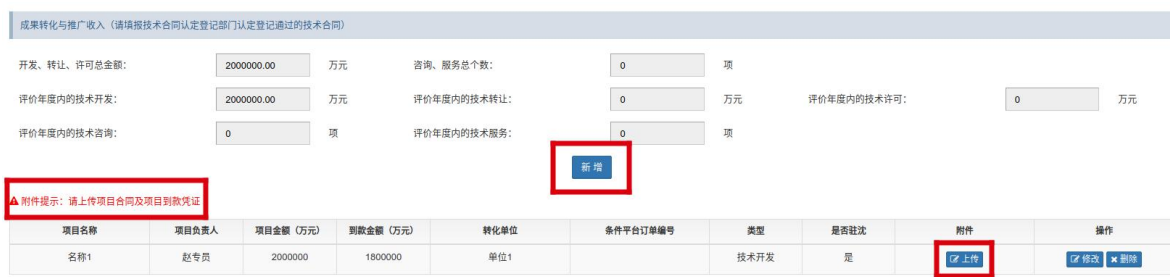

完成信息填写后点击保存,经济社会效益情况前方会变为绿 色对勾,点击下一步进入下一模块。

(四)创新成果情况

1.专利情况

点击新增逐空填报单条信息后,点击上传按照附件提示添加 附件。

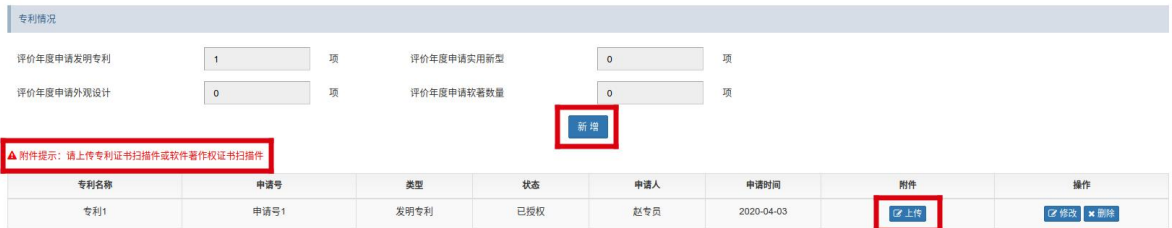

2.科技奖励情况

点击新增逐空填报单条信息后,点击上传按照附件提示添加 附件。

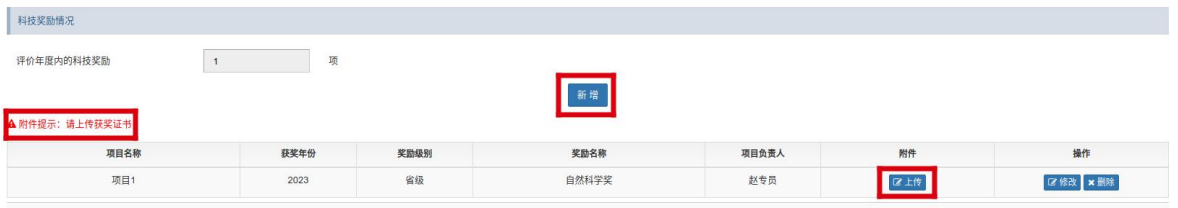

3.期刊论文情况

点击新增逐空填报单条信息后,点击上传按照附件提示添加 附件。

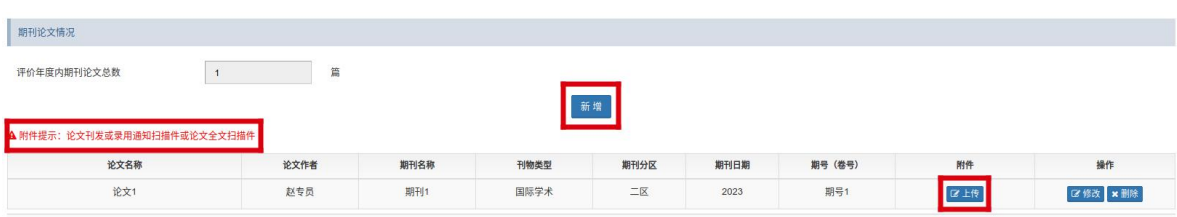

4.新立项的课题情况

点击新增逐空填报单条信息后,点击上传按照附件提示添加 附件。

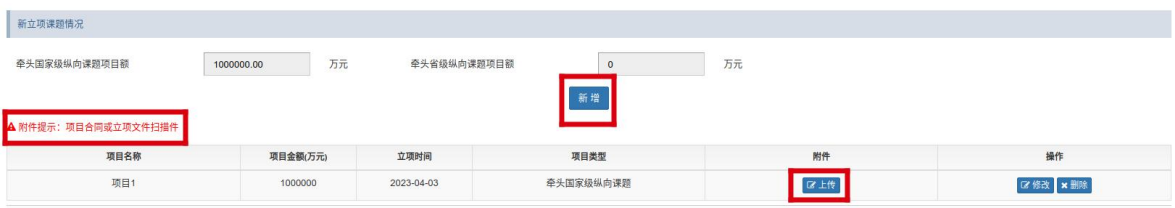

完成信息填写后点击保存,创新成果情况前方会变为绿色对 勾,点击下一步进入下一模块。

(五)上报环节

绩效评价填报数据核对无误后,点击创新成果情况页面最下 方或首页列表信息中的上报按钮。

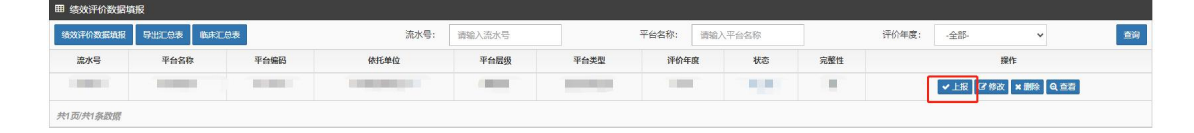

#### 四.补充说明

- 1.请用平台负责人二级账号完成绩效评价数据填报,经依托单位 一级账号审核后提交。
- 2. 上传附件不得大于 5M, 推荐使用压缩软件"好压"

(https://haozip.2345.cc/)。